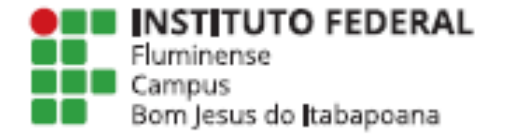

**MINISTÉRIO DA EDUCAÇÃO** 

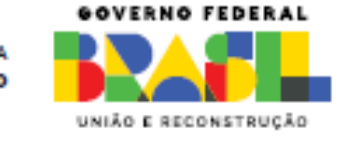

# FLUXO PARA SOLICITAÇÃO E FORMALIZAÇÃO DE EVENTOS

**SHEILA ANDRADE ABRAHAO LOURES** DIRETORIA DE PESQUISA, INOVAÇÃO E EXTENSÃO

#### 1 - Entrar em suap.iff.edu.br

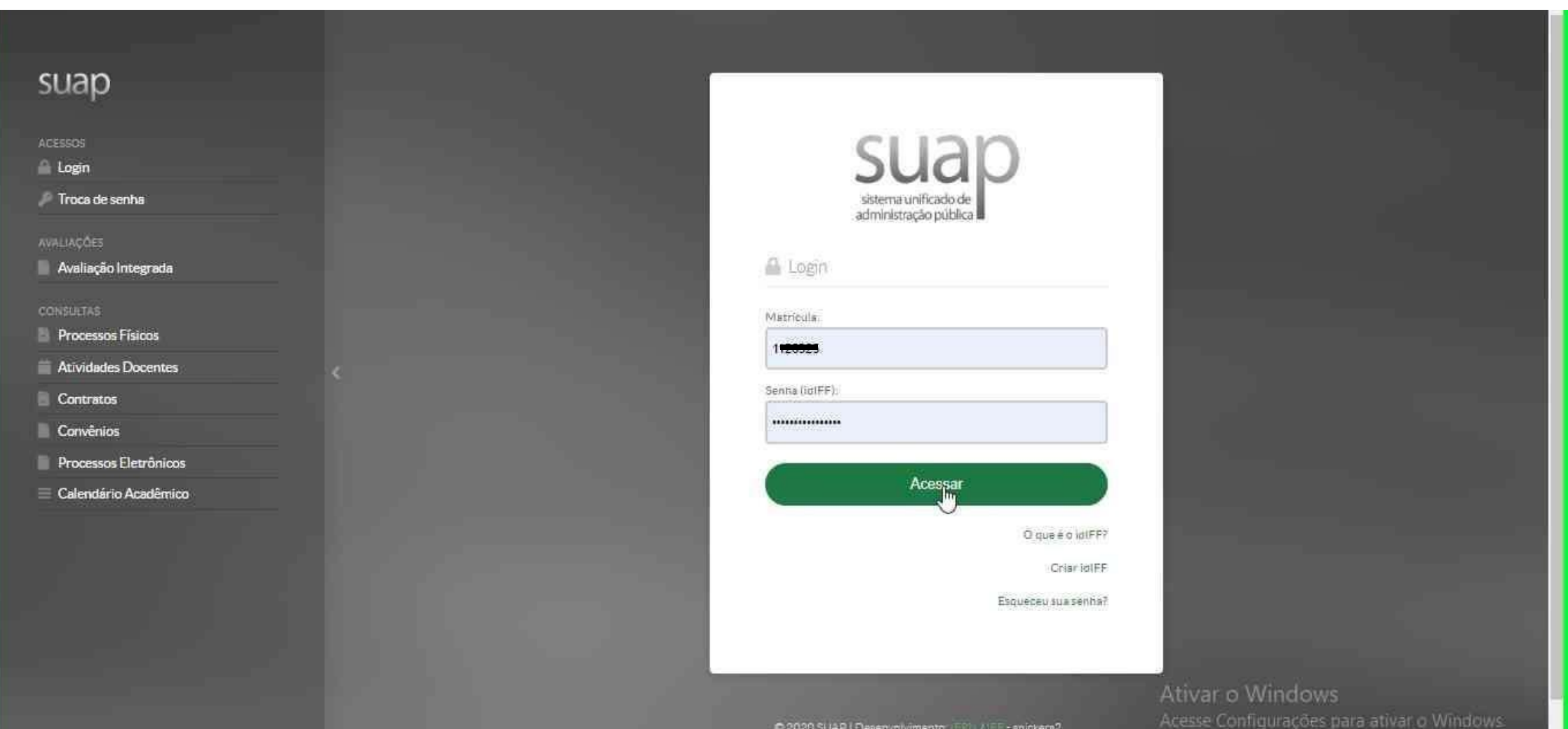

#### – Na coluna a esquerda clicar em Pesquisa e Extensão

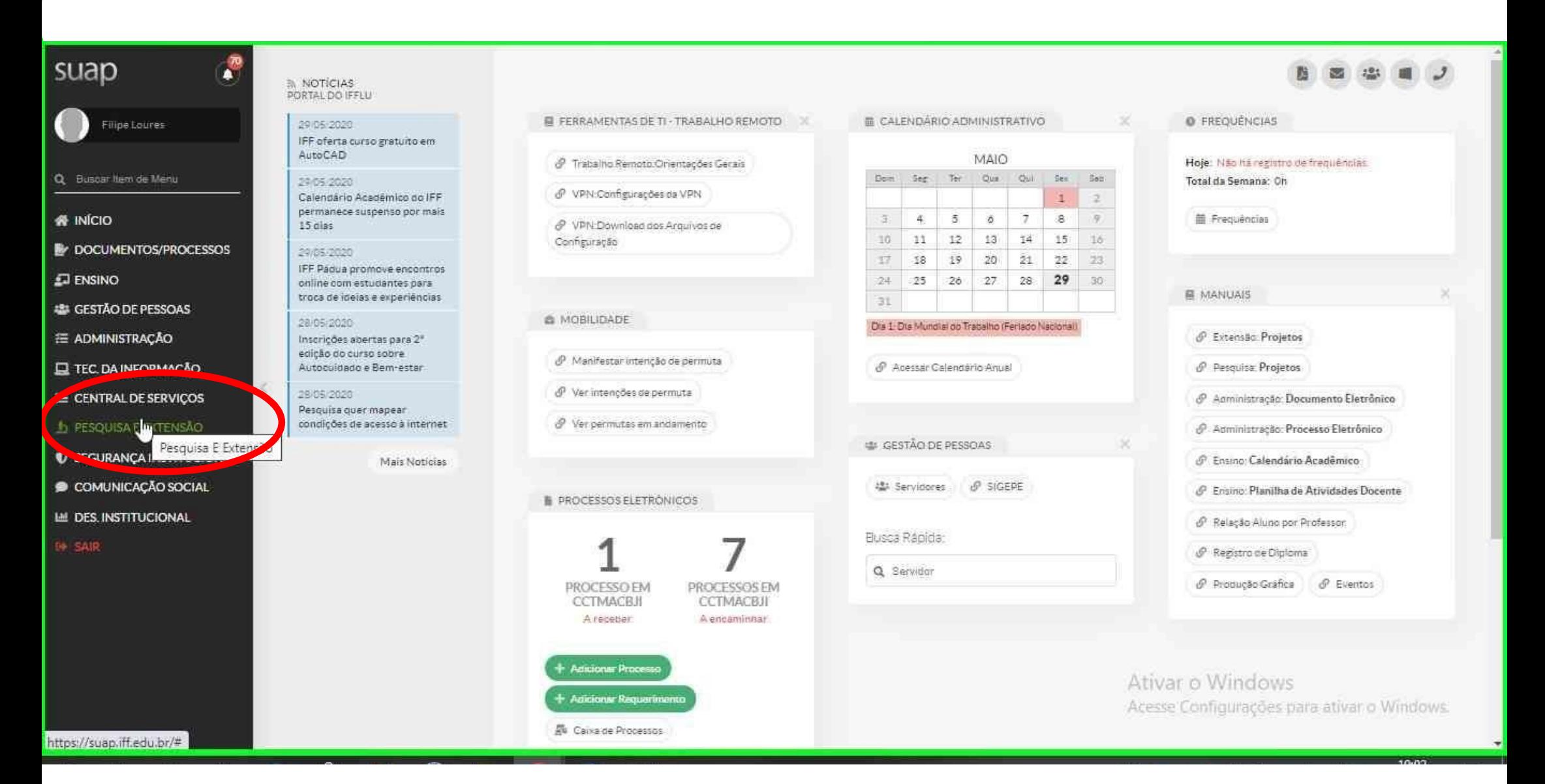

#### – Dentro do item Pesquisa e Extensão selecionar "eventos"

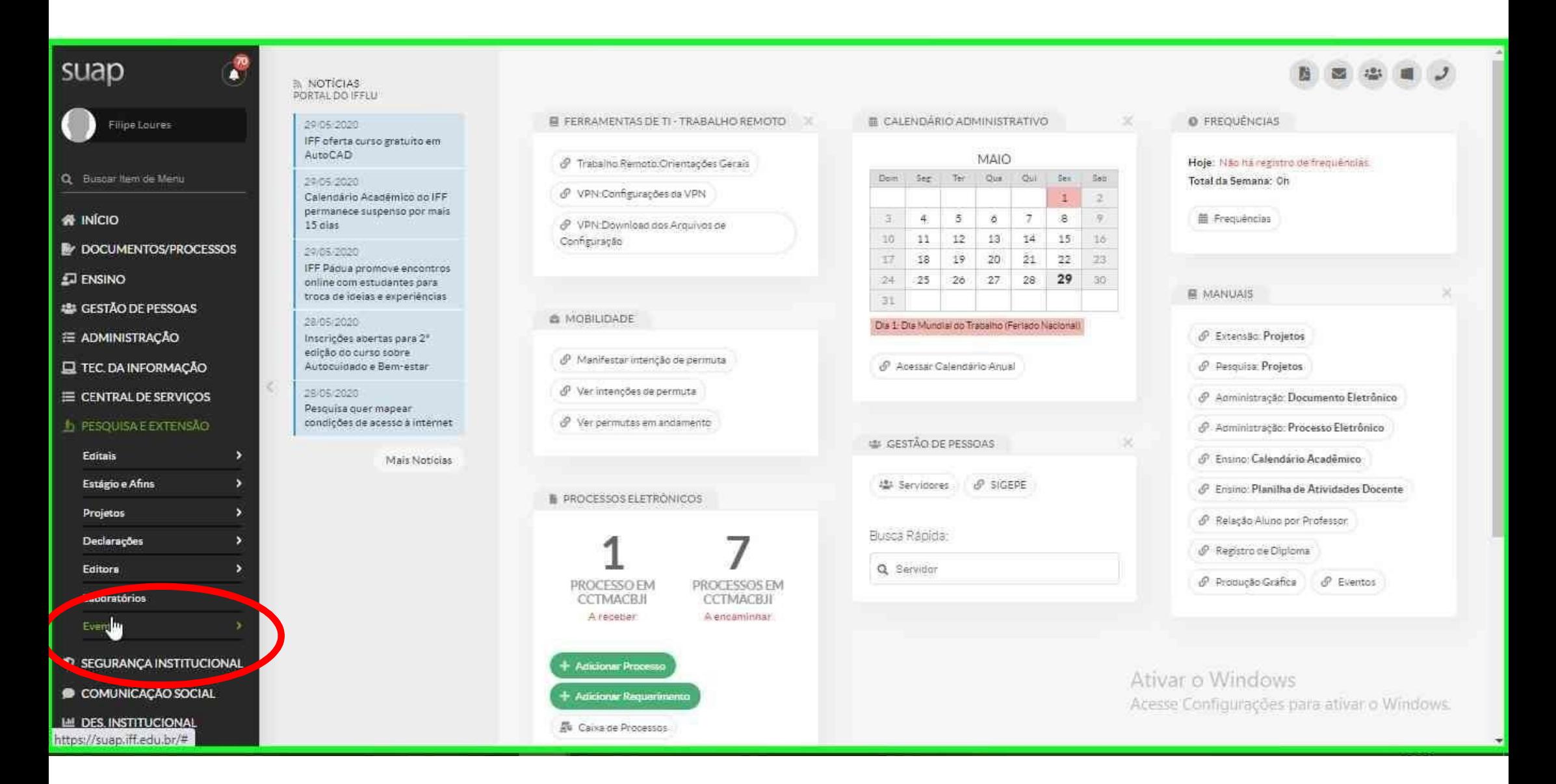

#### 4 – Em seguida Solicitações de Eventos

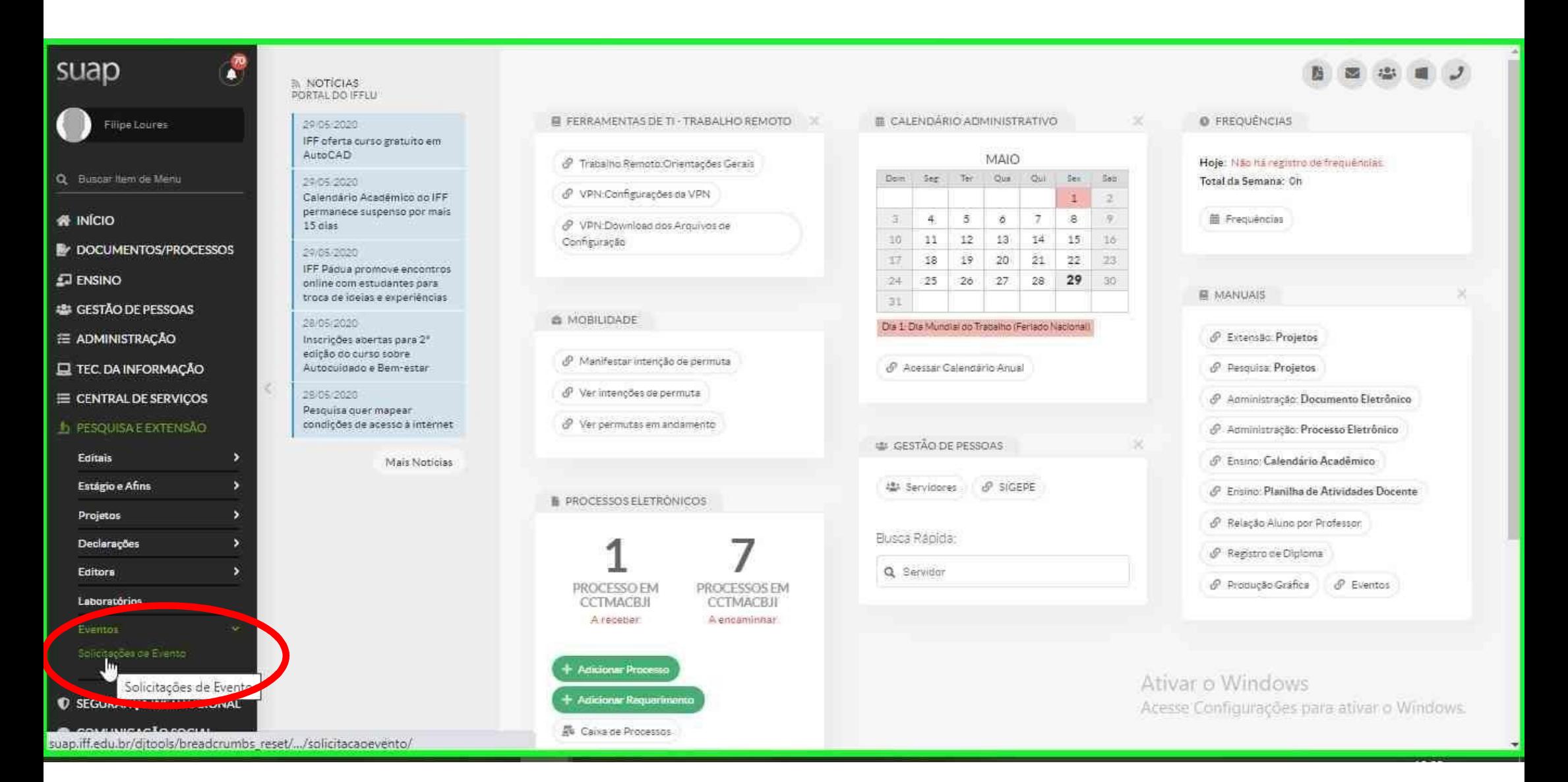

#### 5 – Adicionar Solicitação de Evento

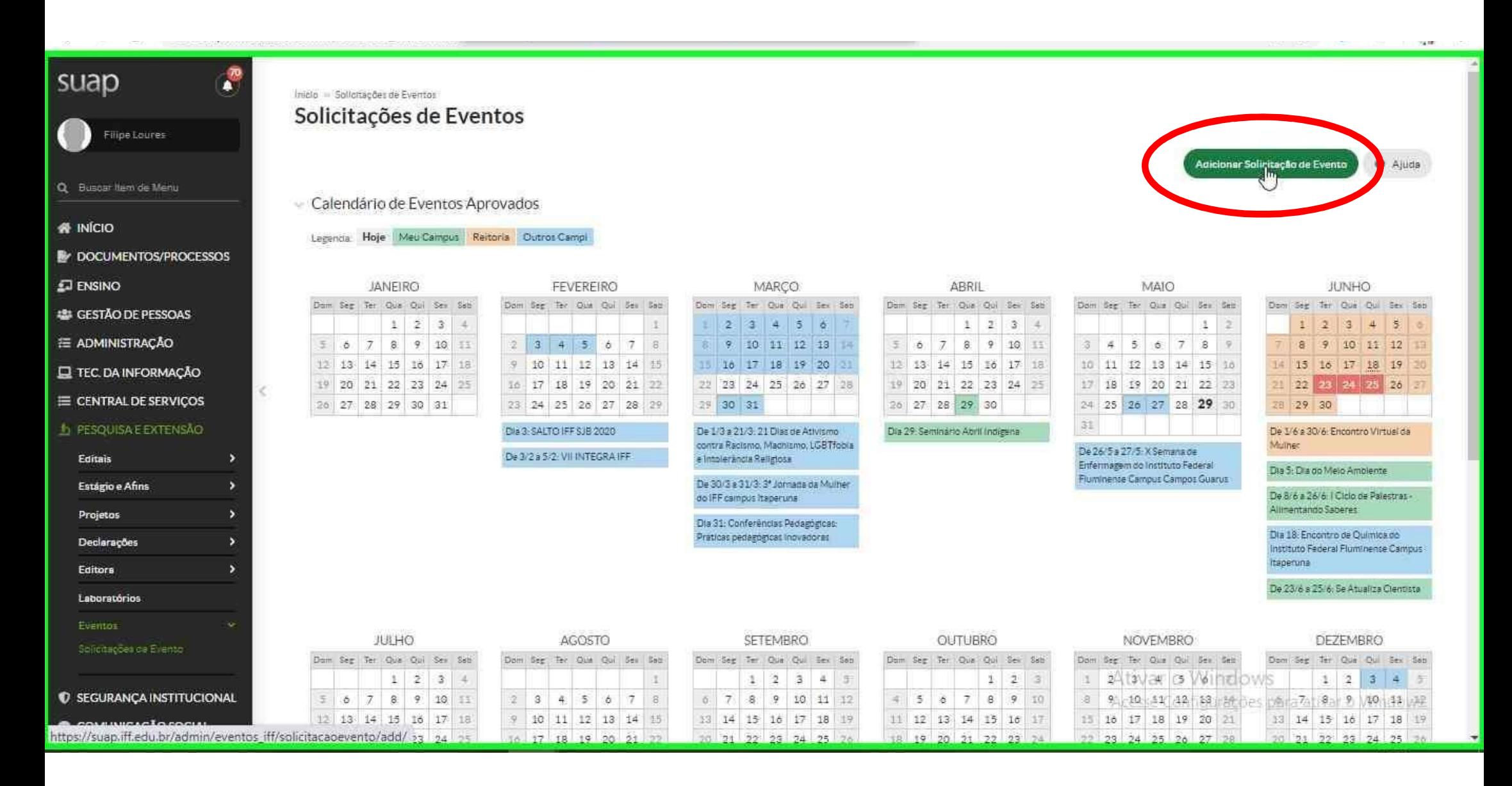

#### 6 – No formulário de solicitação preencher as informações solicitadas.

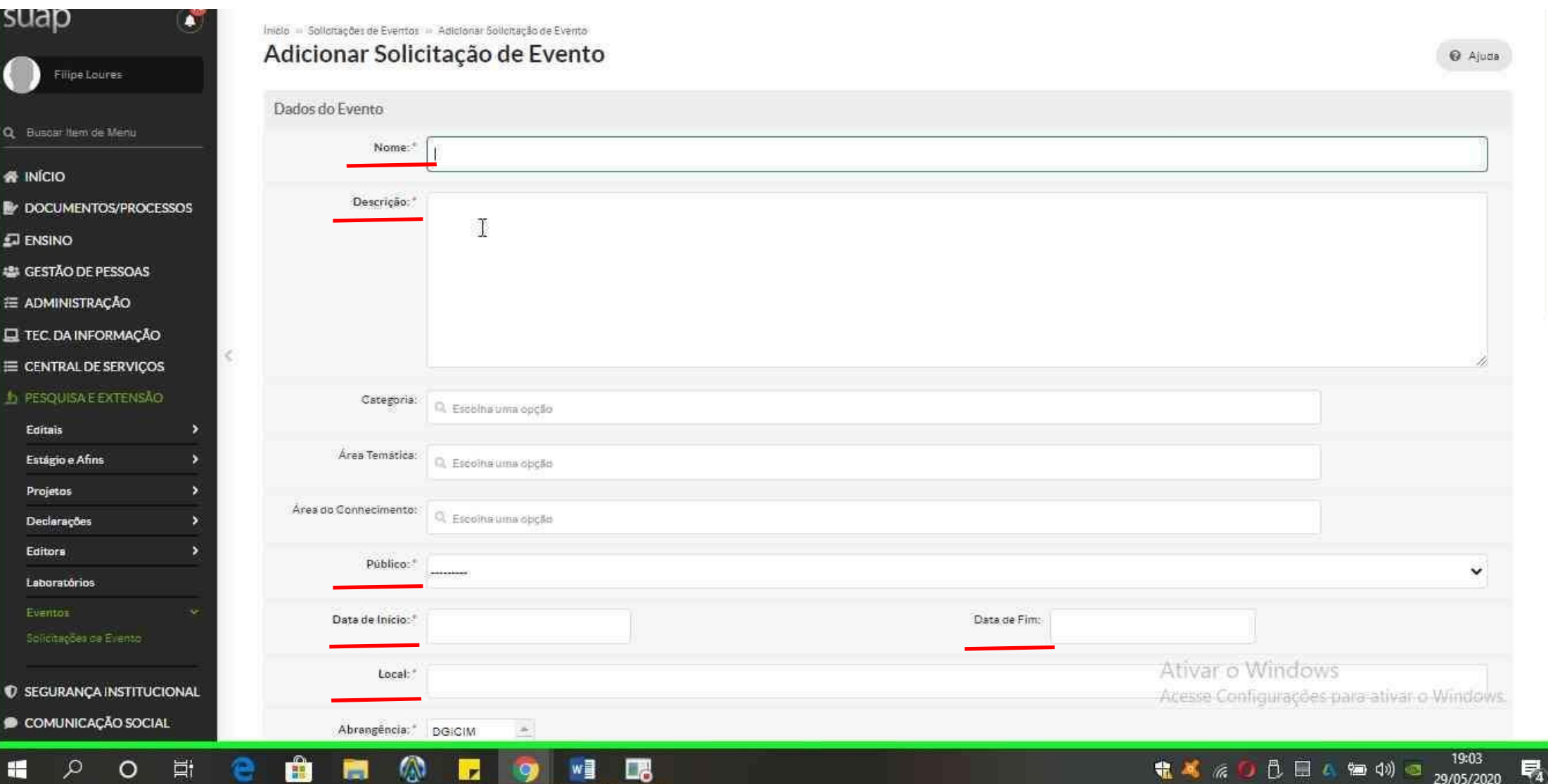

#### 7 – Apenas os itens marcados com \* são obrigatórios. Em recursos necessários selecione apenas o que for necessário para o evento solicitado

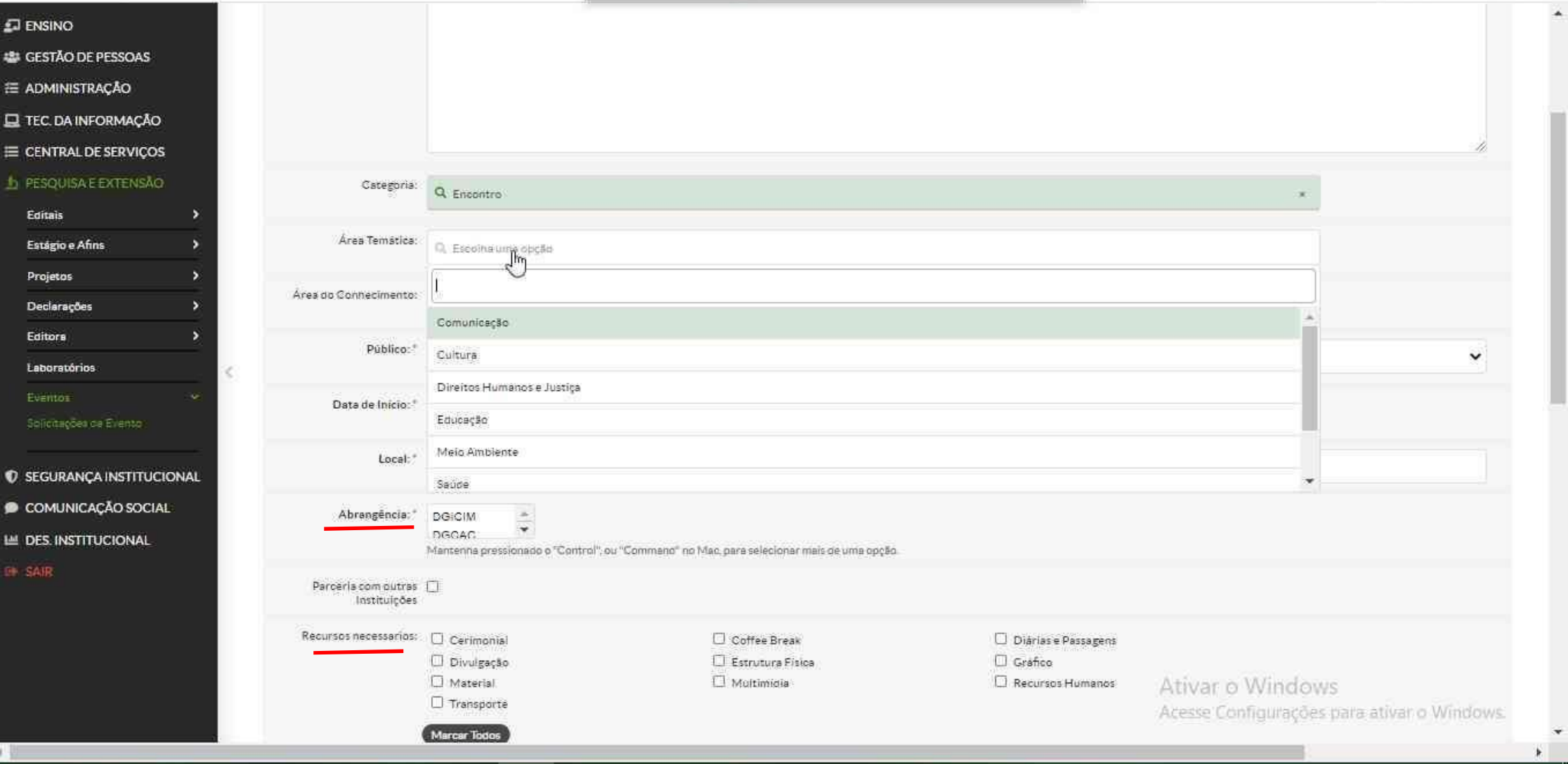

#### 8 – Adicione a comissão organizadora do evento (servidores, discentes e membros externos).

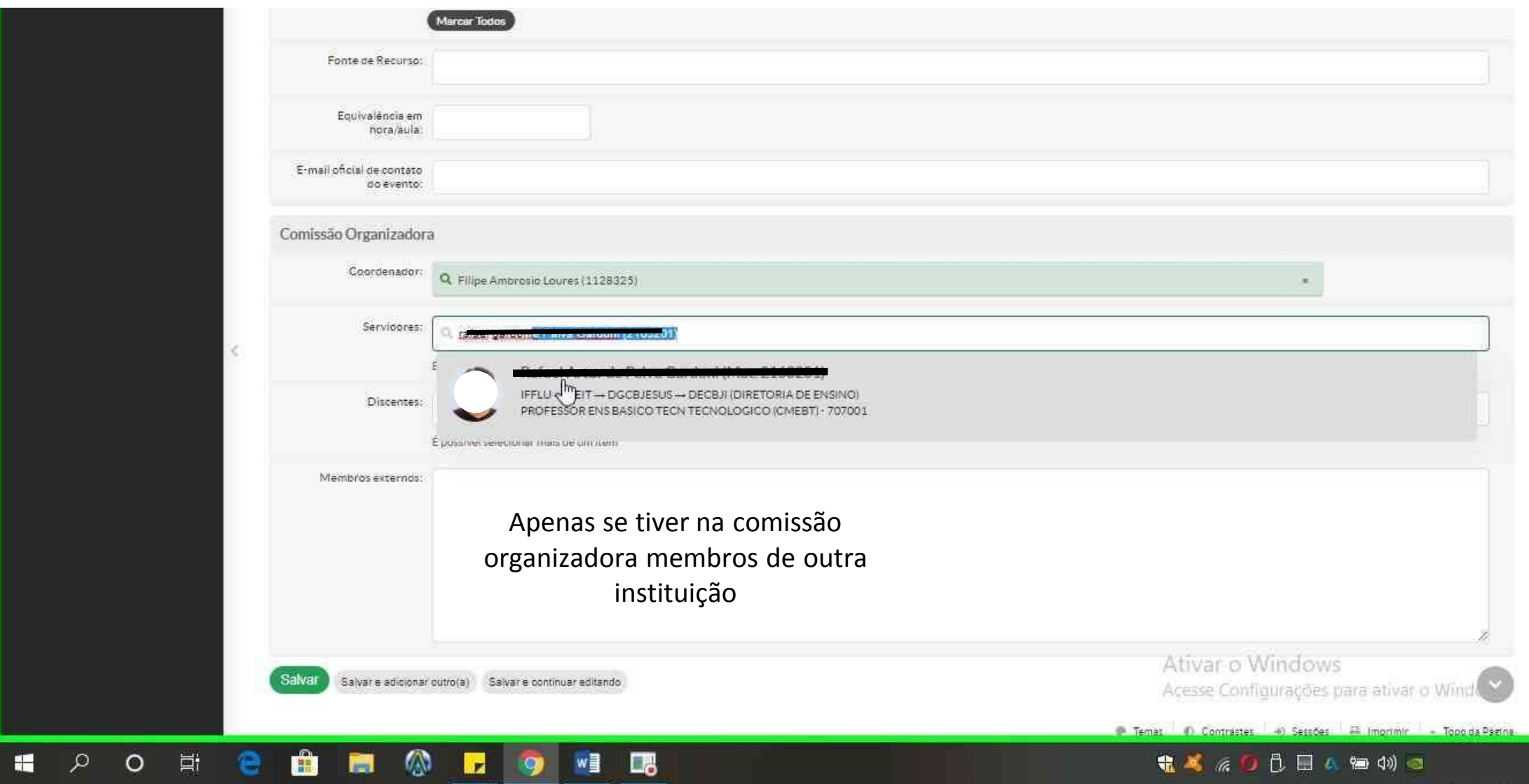

# 9 - Após preencher clique em salvar.

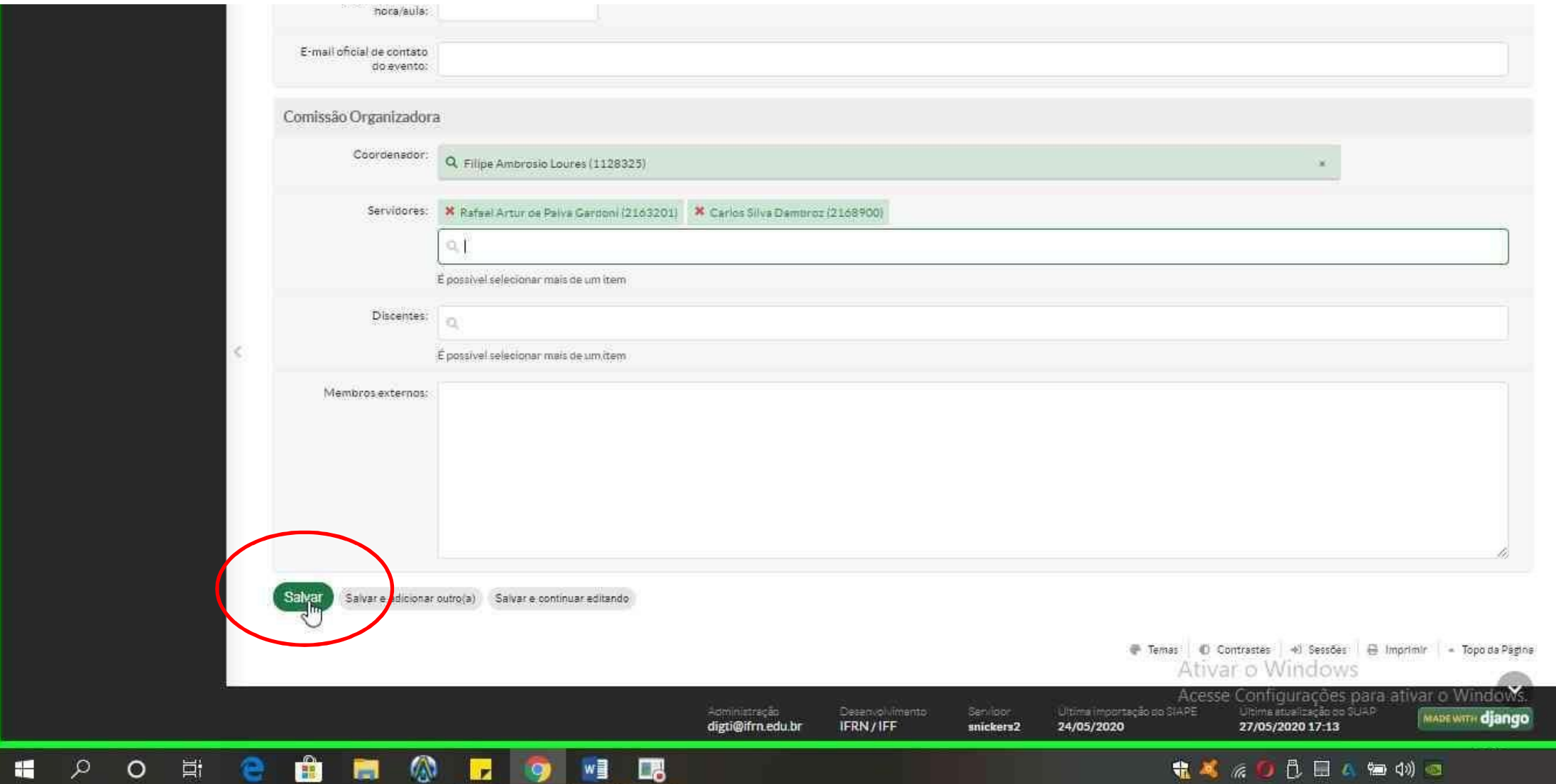

- Após salvar, a solicitação será diretamente encaminhada para a Diretoria de Pesquisa, Inovação e Extensão. Apesar deste encaminhamento do SUAP, as apreciações serão realizadas em conjunto com a equipe gestora, visando sempre a indissociabilidade entre ensino, pesquisa e extensão.
- Atenção: A opção "salvar e continuar editando" não está ativa, portanto se clicar a solicitação já será encaminhada.
- Aguarde a avaliação.
- Após avaliado será enviado um e-mail para o solicitante.
- A própria Diretoria responsável solicitará ao gabinete a emissão de Ordem de Serviço nomeando a comissão responsável pela organização do evento.
- Em eventos de extensão a Diretoria responsável também fará encaminhamento a Câmara de Extensão para ciência e formalização do cadastro.
- Solicite avaliação da ASCOM do campus antes de publicizar/divulgar o evento.

### 10 - O EVENTO APARECERÁ NO CALENDÁRIO INSTITUCIONAL

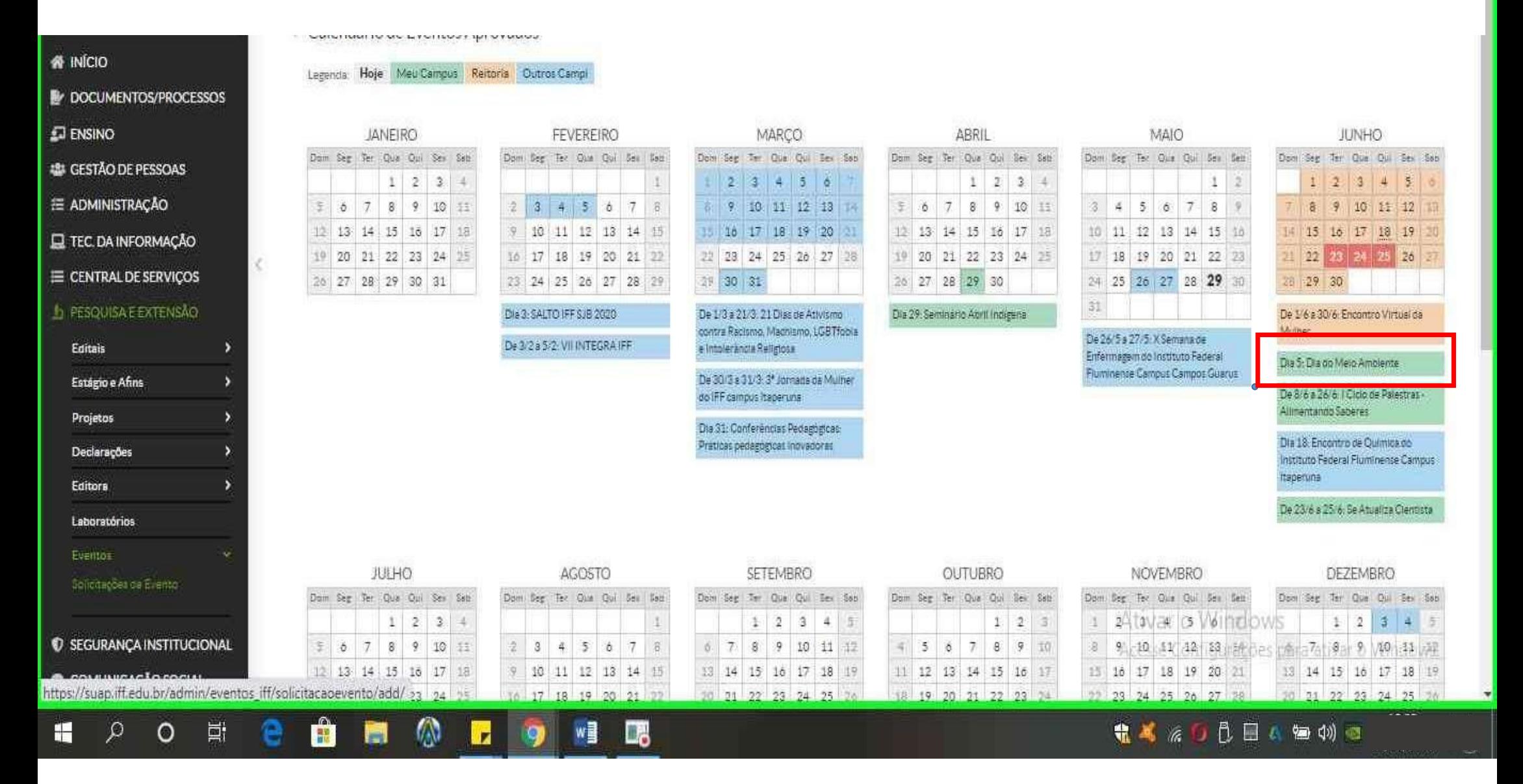

#### 11 - Entre no e-mail institucional

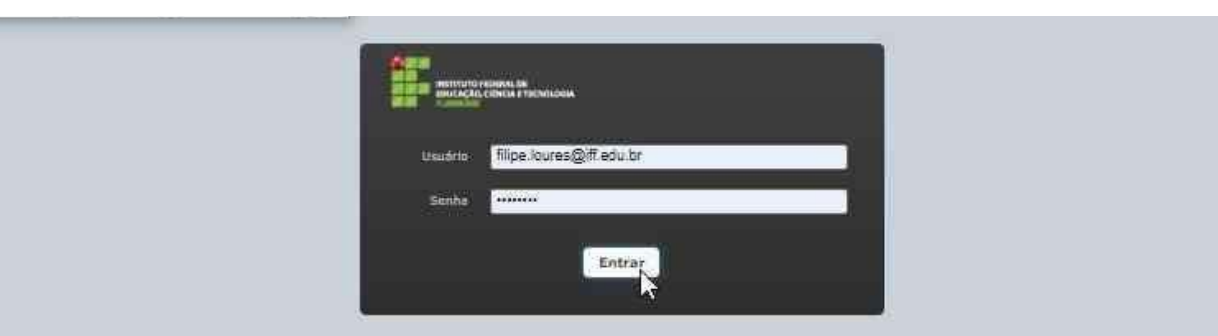

SFE Widowill (1) Shinin supports

Ativar o Windows Acesse Configurações para ativar o Windows

#### O E & & E O G O H B 細  $\alpha$

#### **电减法向负目 4 轴 4 回**

12 – Na mensagem de solicitação aprovada selecione "saiba mais", para maiores esclarecimentos, ou a opção "admin"

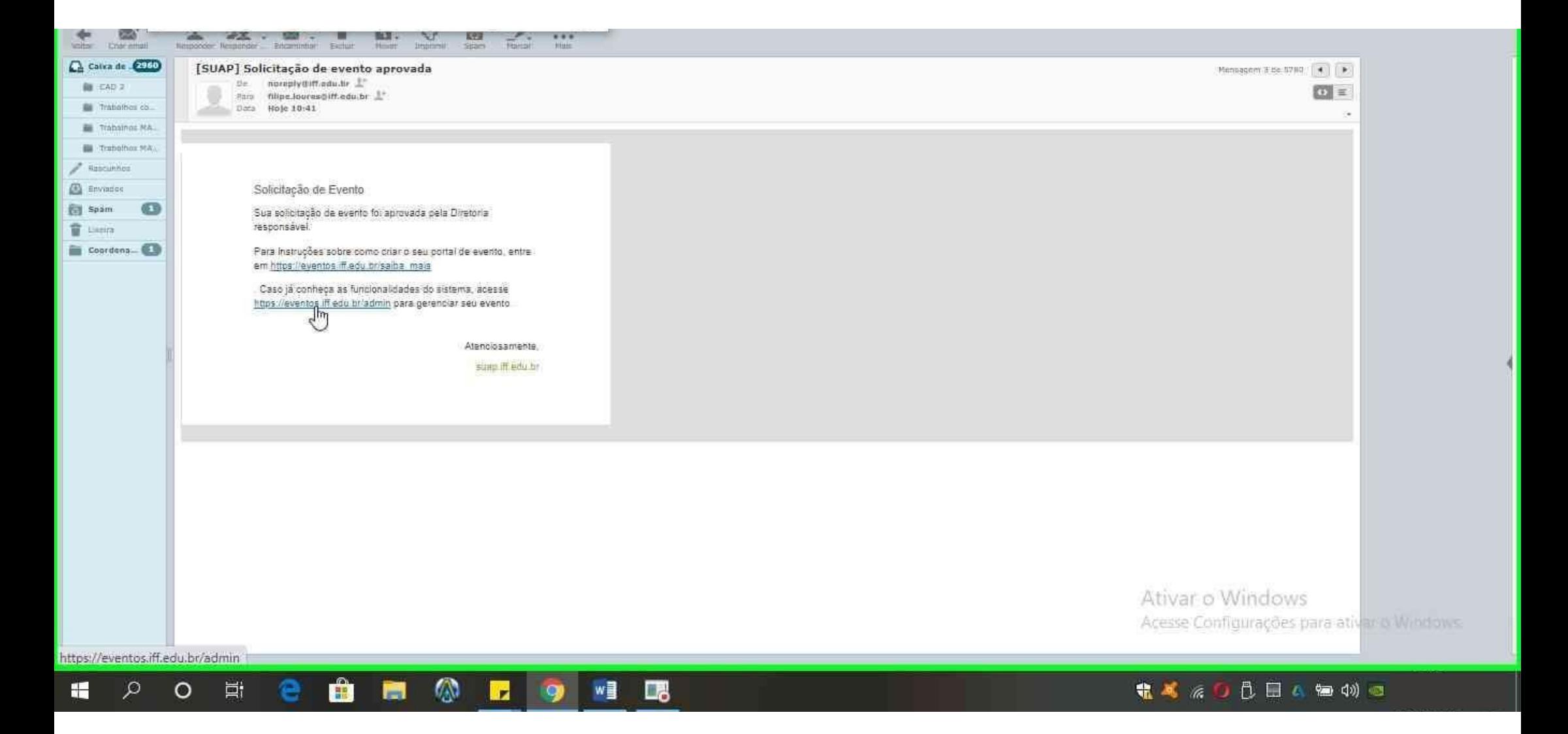

13 - Para acessar, preencher com CPF e senha do SUAP

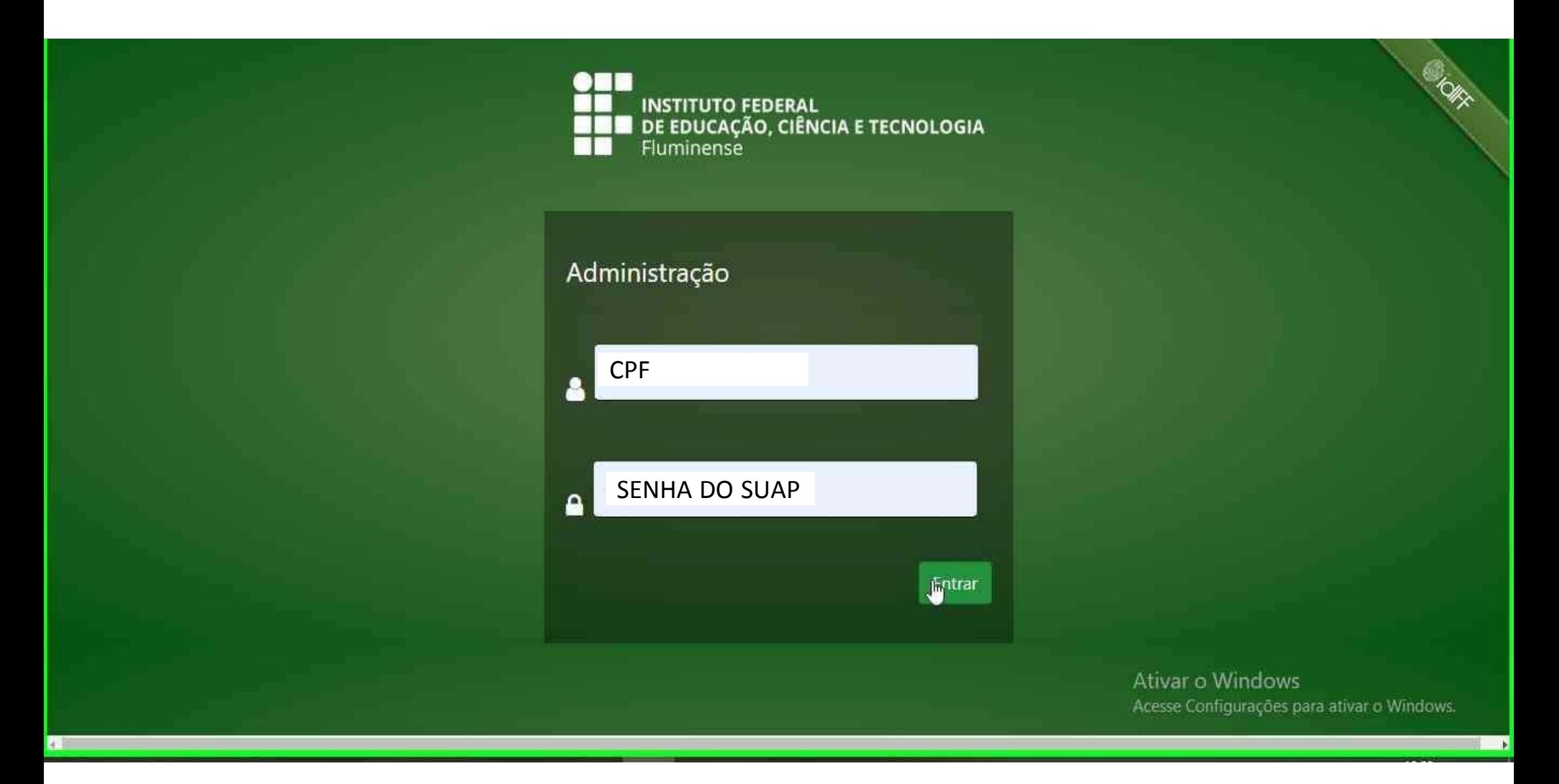

14 – Após ter seu evento autorizado no SUAP, ative-o, acessando a interface de administração do Sistema de Eventos.

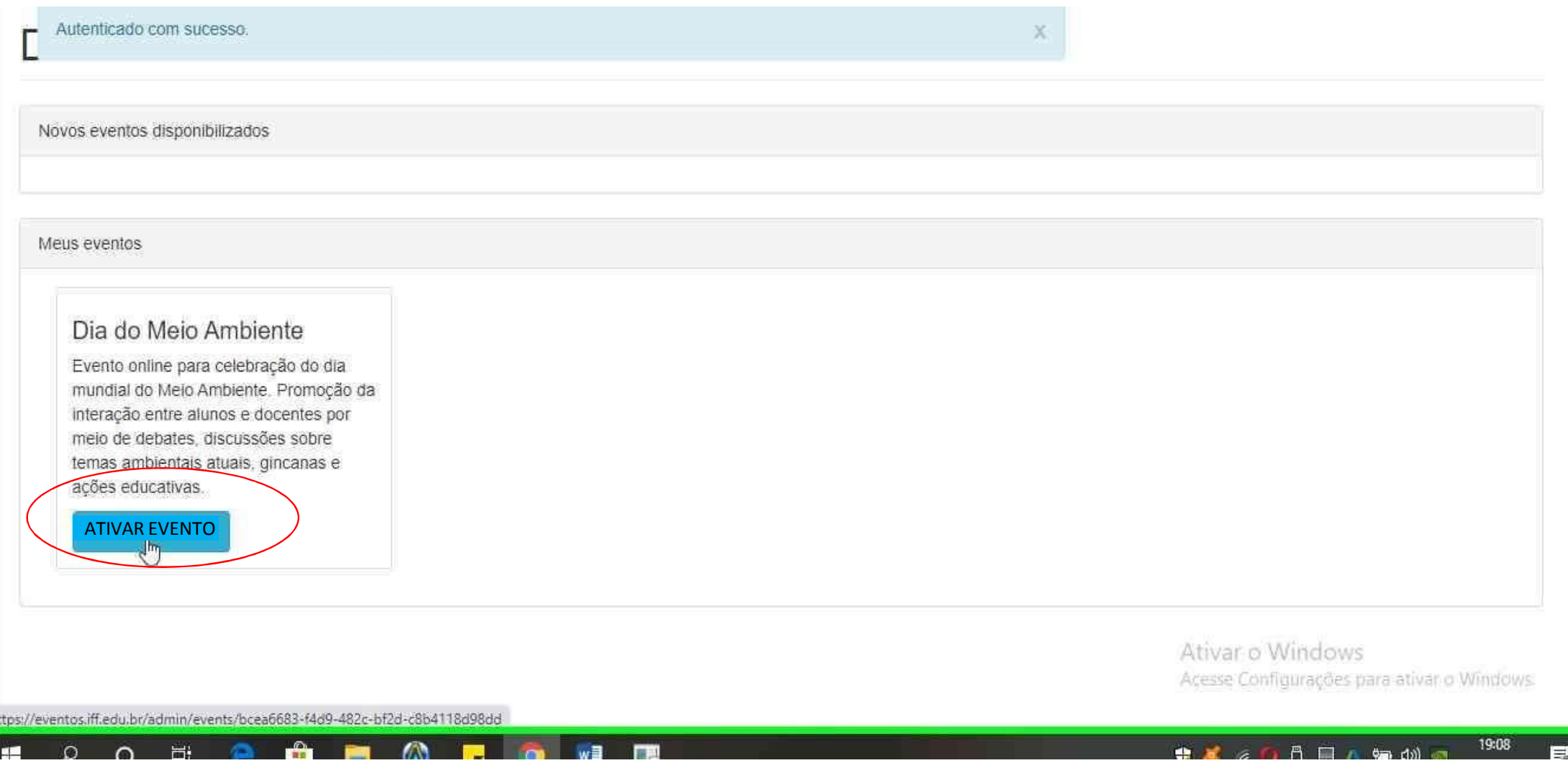

15 – Adicione todas as informações requeridas e, se desejado, crie o site do evento completan endereço do portal. Caso seu evento não precise de site, basta deixar a informação em branco.

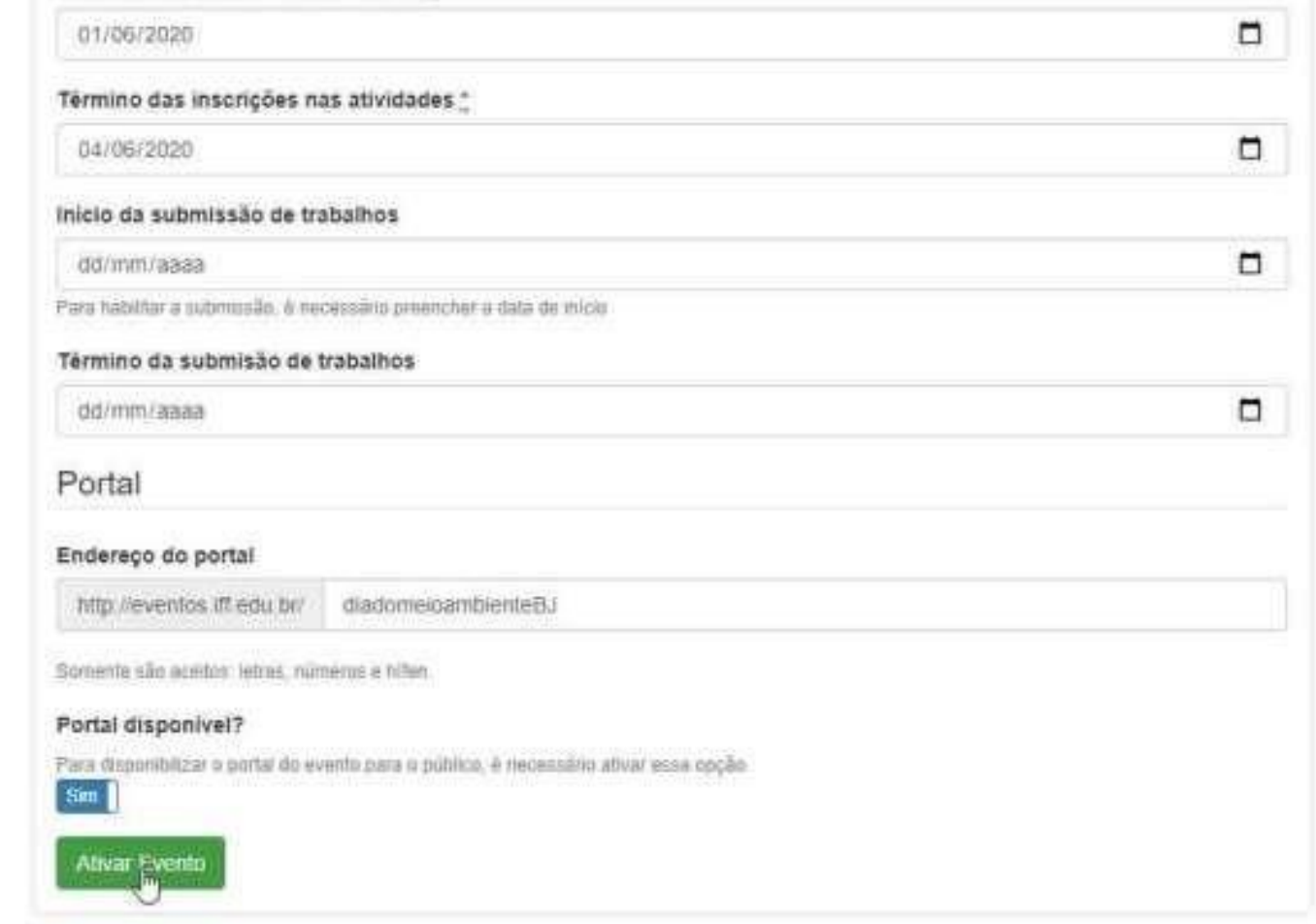

#### 16 – Caso opte por utilizar o portal, todas as informações para gerenciamento aparecerão na coluna da esquerda.

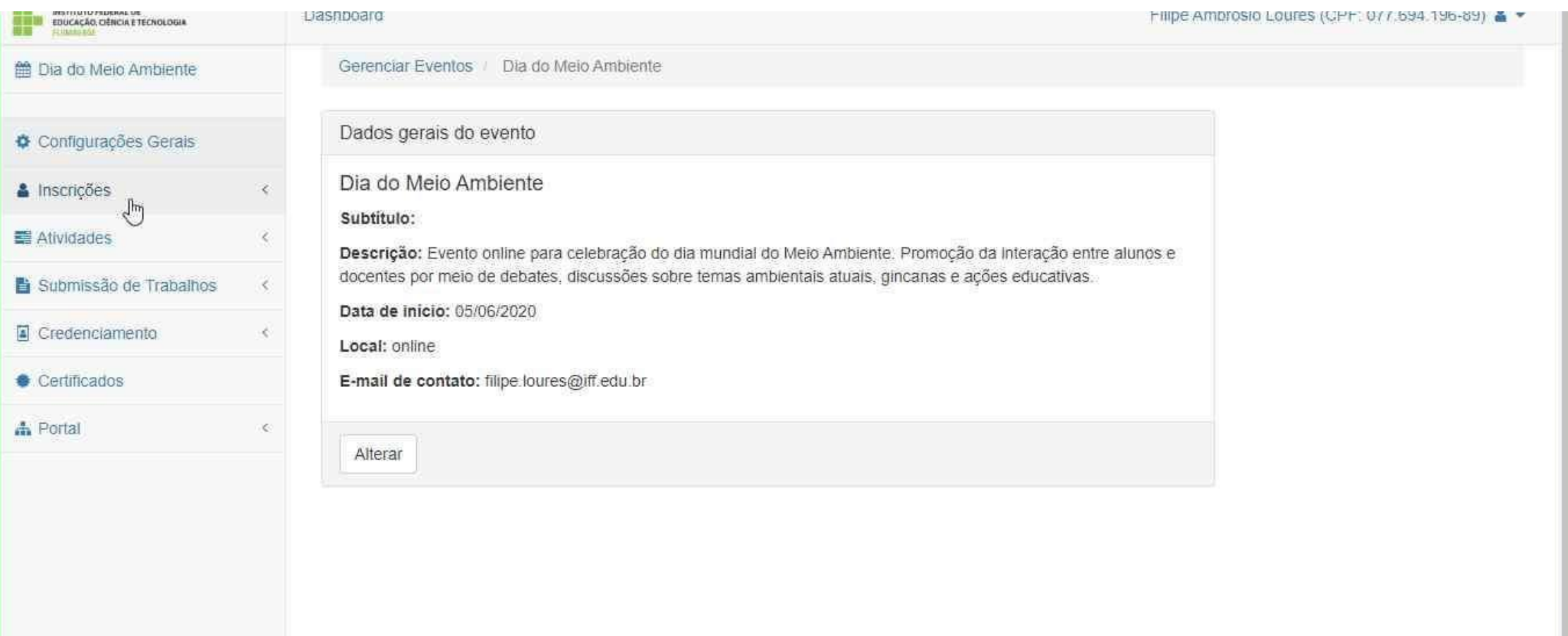

Ativar o Windows Acesse Configurações para ativar o Windows

https://eventos.iff.edu.br/admin/events/bcea6683-f4d9-482c-bf2d-c8b4118d98dd#

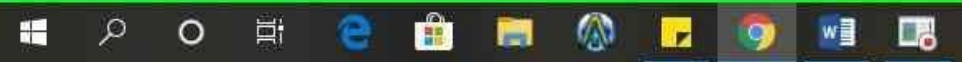

#### 电减高口凸目内轴的图

#### – No item "Portal" é possível fazer configurações e obter o link para acesso.

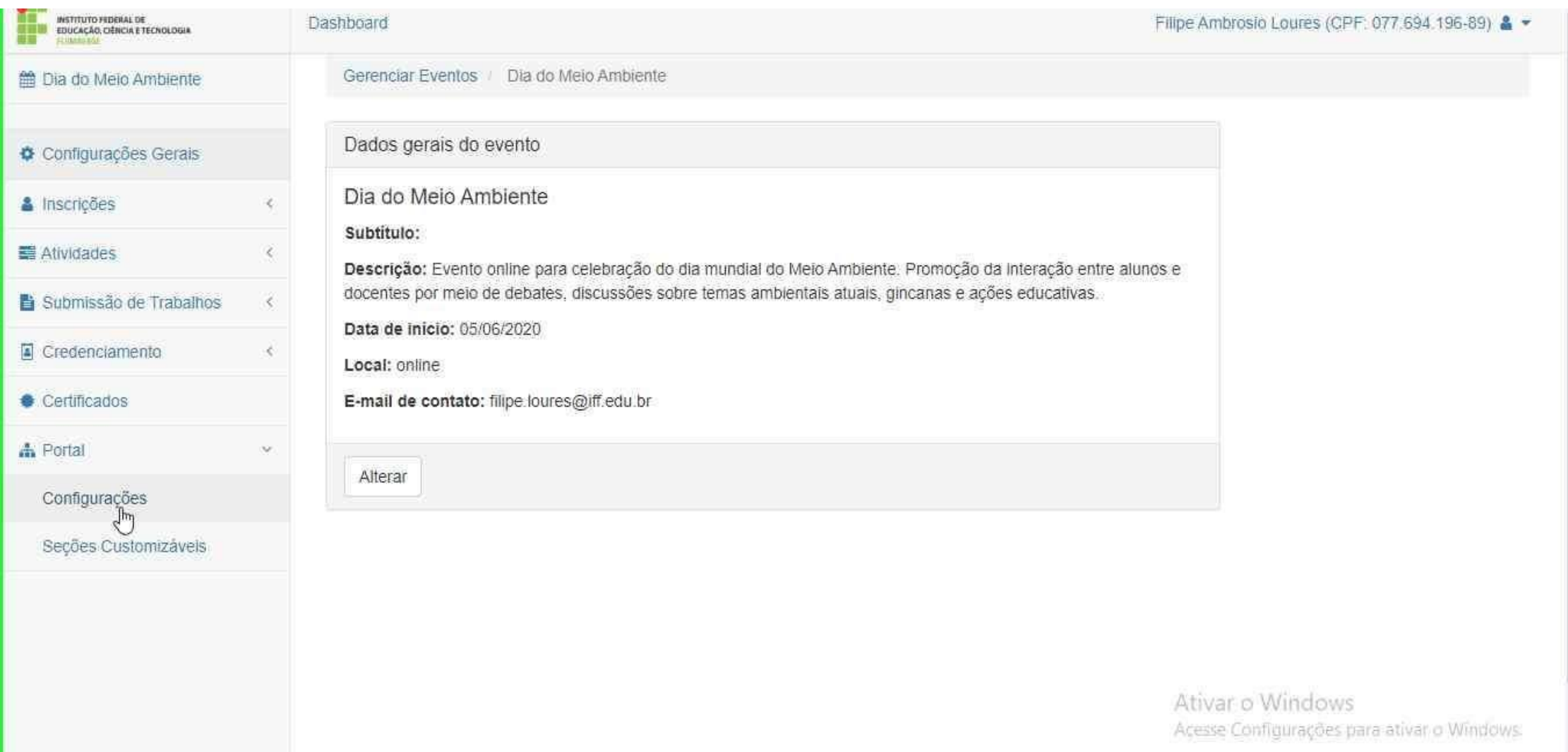

![](_page_19_Picture_12.jpeg)

Ativar o Windows Açesse Configurações para ativar o Windows

10-10

https://eventos.iff.edu.br/diadomeioambientebj

![](_page_20_Picture_0.jpeg)

18 – Algumas seções do portal são customizáveis, como descrição do evento, programação e organização. Dentro de programação é possível inserir os links de salas virtuais ou demais atividades online.

![](_page_21_Picture_19.jpeg)

19 – Gere certificados on-line para os participantes do evento e das atividades. Formate o texto utilize tags para capturar dados cadastrados sobre o evento para que sejam exibidos no certificados dos participantes.

![](_page_22_Picture_70.jpeg)

20 – Importante lembrar que o certificado só será emitido para os participantes credenciados na atividade, ou seja, que realmente participaram. Não basta apenas estar inscrito.

![](_page_23_Picture_51.jpeg)

Ativar o Windows

Acores Engineers on a stude of Will

![](_page_24_Picture_5.jpeg)

# Ativar o Windo

#### 22 – Após emitido o certificado é enviado automaticamente para o e-mail do participante e é possível visualizar o certificado no portal.

![](_page_25_Picture_50.jpeg)

![](_page_26_Picture_0.jpeg)